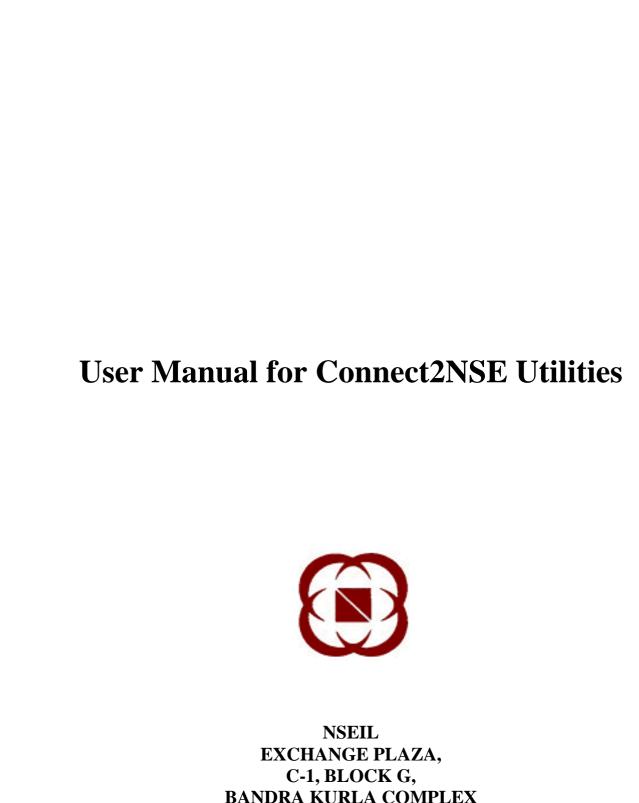

# **Contents:**

| Chapter 1 | I Introduction:            | 3  |
|-----------|----------------------------|----|
| 1.1       | Two Factor Authentication: | 5  |
| 1.2       | Profile Information:       | 6  |
| Chapter 2 | 2 C2N Applications:        | 8  |
| 2.1       | Services Tab:              | 8  |
| 2.1.1     | . Add IP                   | 8  |
| 2.1.2     | Remove IP                  | 10 |
| 2.1.3     | Add Services               | 11 |
| 2.1.4     | Remove Services            | 11 |
| 2.1.5     | Shift IP                   | 12 |
| 2.1.6     | Download                   | 13 |
| 2.2. Re   | esetPassword:              | 13 |
| Chapter 3 | 3 NCMS-CM:                 | 15 |
| Chapter 4 | 1 CIM:                     | 16 |

# **Chapter 1 Introduction:**

Connect2NSE Utilities is a facility provided to NSE members to manage services available on Connect2NSE with ease and efficiency. The link to these utilities is provided on the connect2NSE homepage. The member of the exchange in any segment viz. Capital Market (CM), Equity Derivatives Market (F&O) or Currency Derivatives Segment (CDS) can access Connect2NSE Utilities

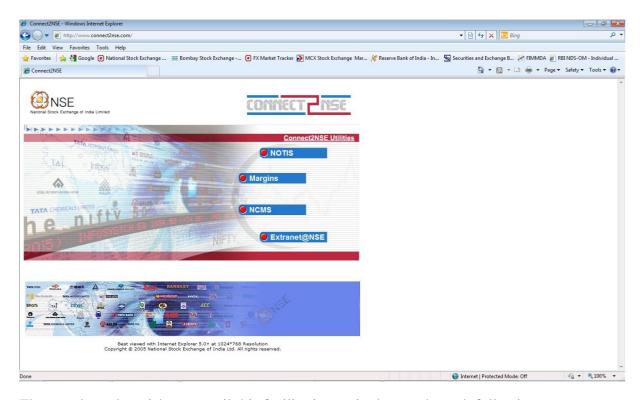

The member who wishes to avail this facility is required to go through following steps:

- Visit homepage https://www.connect2nse.com.
- Click on link Connect2NSE Utilities on the homepage
- Sign in
  - o If you are NOW user and wish to sign in with your NOW Admin User ID, choose NOW. Key in your NOW Admin User ID and appropriate password currently being used for such NOW Admin User ID.

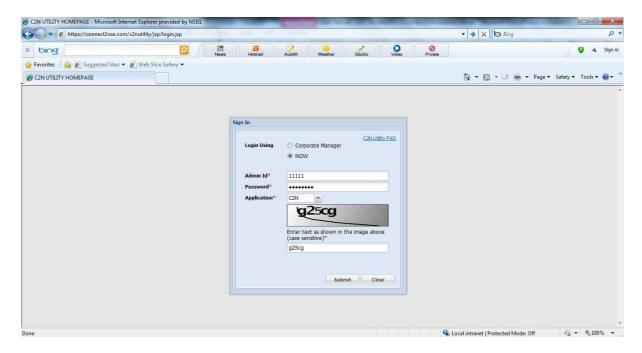

o If you are not NOW user or wish not to sign in with your NOW Admin User ID, click on corporate manager allotted by the NEAT trading system. Key in your trading member code and appropriate password currently being used for such corporate manager on NEAT trading system.

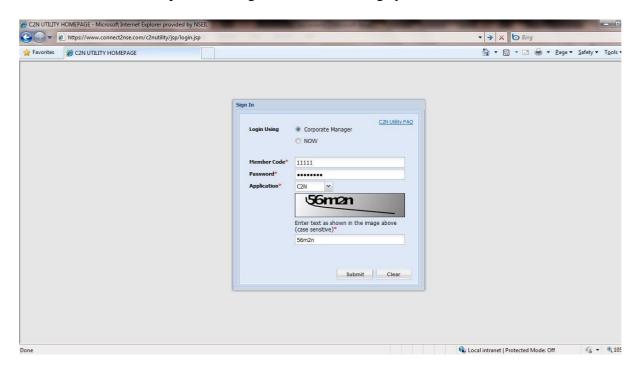

- At this juncture you need to provide the application you need to access. At present, three types of applications are available viz.
  - 1. C2N The applications in this type include
    - a. Trade information (NOTIS) for CM, F&O and CDS
    - b. Margins information for CM, F&O and CDS
    - c. EXTRANET for CM, F&O and CDS
    - d. NCMS for F&O and CDS
  - 2. NCMS-CM

User Manual for Connect2NSE

#### 3. CIM

 Lastly you need to enter CAPTCHA – 'Completely Automated Public Turing test to tell Computers and Human Apart'. This is widely used challengeresponse test used as a security feature.

#### 1.1 Two Factor Authentication:

o After Logging in, you will be directed to the 2FA authentication screen

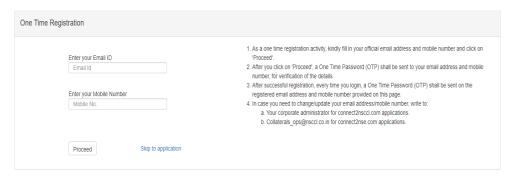

- o In case you are logging in for the first time for OTP based 2FA, if Email and Mobile No. are not present in the Two Factor Authentication application, member will have to update email address/mobile number and click on proceed. On all subsequent logins, OTP will be sent directly to email/mobile
- Once Email and Mobile no. are updated in the two-factor authentication application, on subsequent login OTP will be sent to registered mobile/email directly after registration

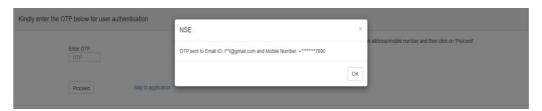

- Four digits One Time Password (OTP) shall be sent to registered email and mobile number
- o Enter One Time Password (OTP) provided and click on 'Proceed' button for verification.
- o In case verification fails, you will be allowed to try submitting a valid OTP, for maximum of 5 times or until OTP validity times-out after 15 minutes, whichever is earlier.
- o In case you have already performed one-time registration, on subsequent login, One Time Password (OTP) will be sent on the registered email and mobile number.

User Manual for Connect2NSE

- o This OTP is only valid for 15 minutes, after which a "Generate OTP" button shall appear through which you can regenerate OTP and enter accordingly.
- o Now, Enter One Time Password (OTP) provided and click on 'Proceed' button for verification.
- o The maximum attempts to enter the OTP is 5 times, after which you will be logged out.
- For the time being, "skip to application" button has been added as a fail-safe measure in case 2fa functionality fails. On clicking skip, you shall be directed to existing home page of application

### 1.2 Profile Information:

- This information needs to be maintained only for C2N applications.
- O You need to enter name of the person to whom NOW Admin User ID/ NEAT Corporate Manager ID is issued (as the case may be), address of communication, contact number and company e-mail id. The information is mandatory.
- O Please note that the member will be adequately informed at the end of each activity performed in C2N Utilities (except Password Reset) that the mail intimation would be sent on the email id provided in the profile along with the unique request number, date and time of the activity.
- This profile will be presented to you in all your subsequent sign in for updates, if any.

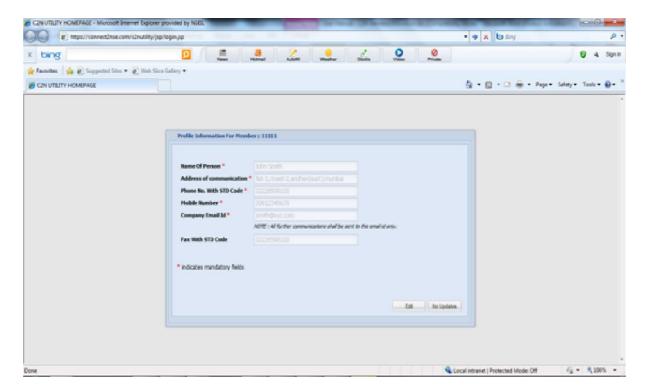

User Manual for Connect2NSE

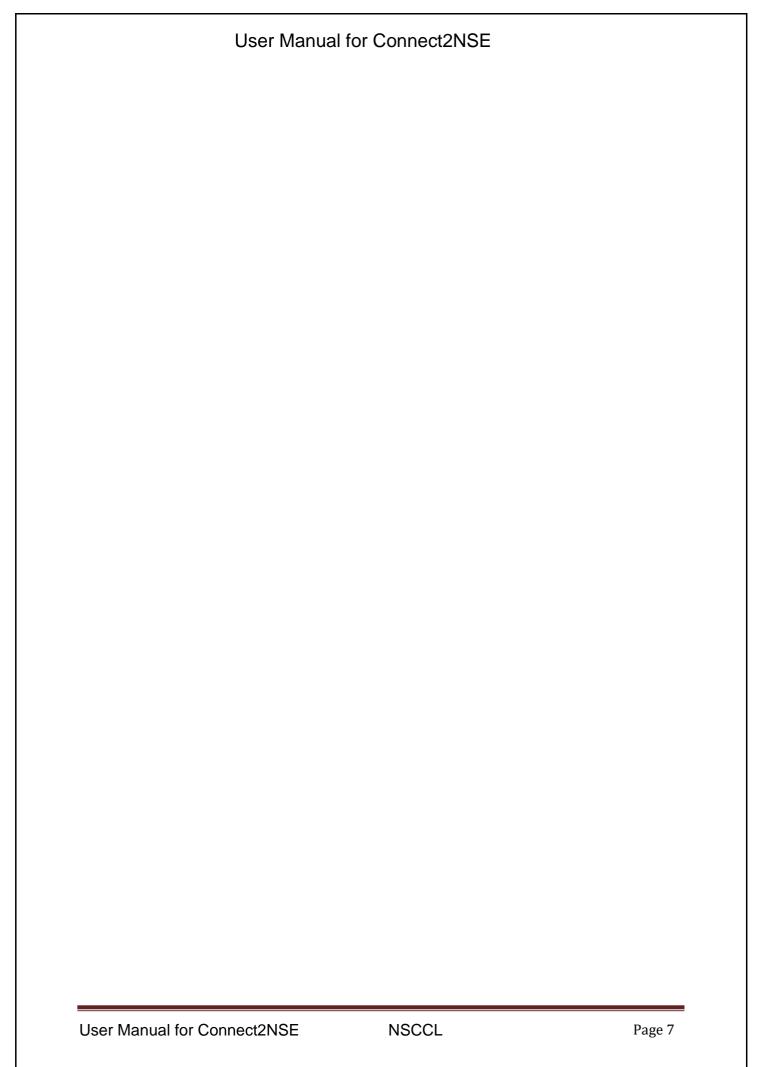

# **Chapter 2 C2N Applications:**

- To add/ remove/ shift IP addresses to access any of the above applications
- To add/ remove any of the above applications against your particular IP address.
- To download the information on your local drive.
- To reset the password of a particular user ID for the selected application.
- You can also reset your profile or log out from this page.

#### 2.1 Services Tab:

This default tab allows you to view latest information on various applications (services) you have already registered on single/ multiple IP addresses. You can view the services segment wise or particular segment. The details displayed include segment, application, type (general - free/ premium - paid) and IP address. A click on the column header will sort the records in ascending/ descending order of the values in the column.

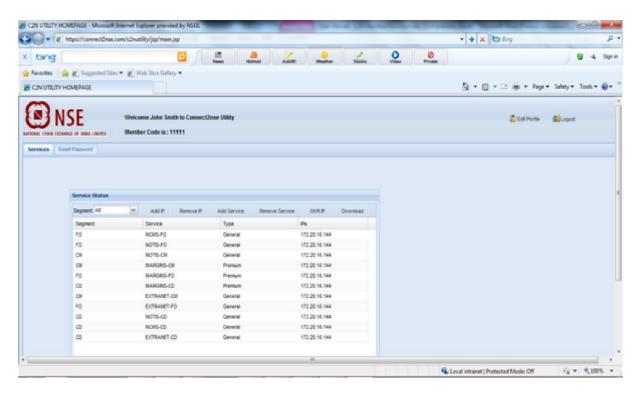

This tab also provides with following features:

- (a) Add IP
- (b) Remove IP
- (c) Add Service
- (d) Remove Service
- (e) Shift IP
- (f) Download

#### 2.1.1. Add IP

You can register a new IP by choosing 'Add IP'. A new window will be available to you to fill up following information:

- IP Address

User Manual for Connect2NSE

NSCCL

Page 8

You can enter valid IP address that is not already registered

- Segment
  - All/ selected list of applications from the segment can be linked to the IP address. Alternatively, if you wish to link applications across different segments to the IP address, select 'ALL'.
- Selected services list
  - The applications for selected segment/ all segments would appear in the list box on the left hand

You can select the application(s) you wish to link to the IP from the list box and move it to 'selected service list' on the right hand.

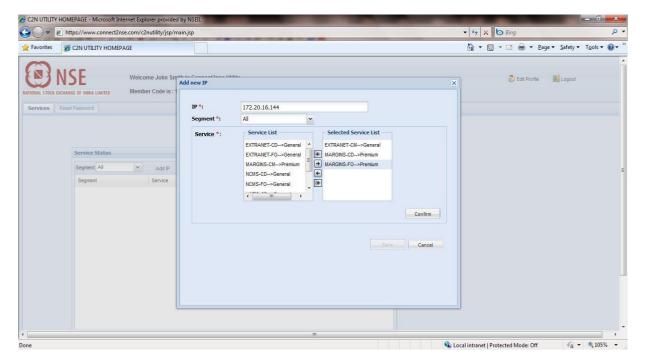

Note: At least one application should be available in 'select application list' to move on with adding new IP.

You will be required to accept the terms and condition to access Connect2NSE. If any of the paid (premium) application is selected then an additional terms and conditions related to premium services are required to be accepted. Alternatively you can decline terms and conditions. However, in this case, your request will not be processed. If you accept the terms and conditions, a confirmation message will pop up on the screen.

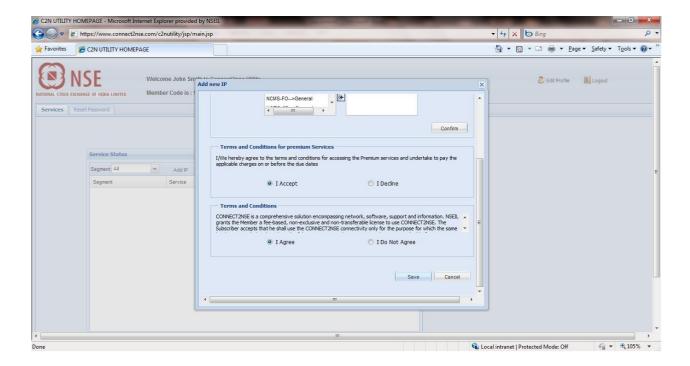

#### 2.1.2 Remove IP

You can de-register an existing IP by choosing 'Remove IP'. A new window will be available to you to fill up following information:

- IP Address
  - You can choose the IP you would like to remove from the list of IP already registered
- Selected services list
  You can view the list of applications linked to the IP address along with the segment and application type

An alert will pop up intimating that, upon confirmation, access to applications linked through this IP would be removed.

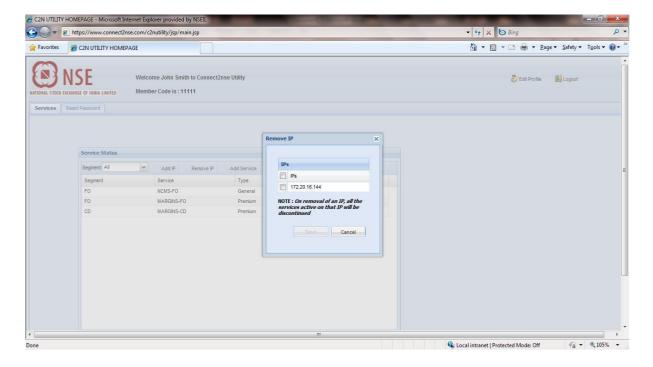

User Manual for Connect2NSE

#### 2.1.3 Add Services

You can add an application to already registered IP by choosing 'Add Services'. A new window will be available to you to fill up following information:

- Segment
  - You can select the segment in which you wish to add an application. Alternatively, if you wish to add applications across different segments, select 'ALL'.
- Service Type
  - You can select General (free) or Premium (paid) as service type.
- Service
  - You can select the application to be added from the list filtered for the segment and service type combination
- IP Registered

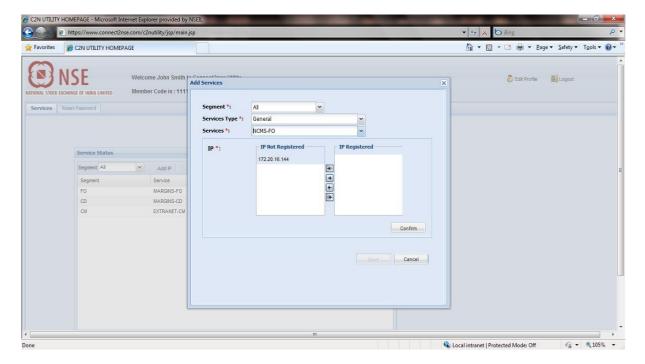

The list of IP addresses registered with you but not linked to the selected application would appear in the list box on the left hand. You can choose the IP(s) to be linked to the application from the list box and move it to 'IP registered' on the right hand.

You will be required to accept the terms and condition to access Connect2NSE. If any of the paid (premium) application is selected then an additional terms and conditions related to premium services are required to be accepted. Alternatively you can decline terms and conditions. However, in this case, your request will not be processed. If you accept the terms and conditions, a confirmation message will pop up on the screen.

#### 2.1.4 Remove Services

You can remove a service already linked to register IP(s) by choosing 'Remove Services'. A new window will be available to you to fill up following information:

- Segment

You can select the segment where the application to be removed belongs to. Alternatively, if you wish to remove applications across different segments, select 'ALL'.

User Manual for Connect2NSE

- Service Type
  - You can select General (free) or Premium (paid)
- Service
- You can select the application to be removed from the list filtered for the segment and service type combination
- IP to be deleted

The list of IP addresses registered for the selected application would appear in the list box on the left hand. You can choose the IP(s) to be de-linked from the selected application, from the list box and move it to 'IP to be deleted' on the right hand.

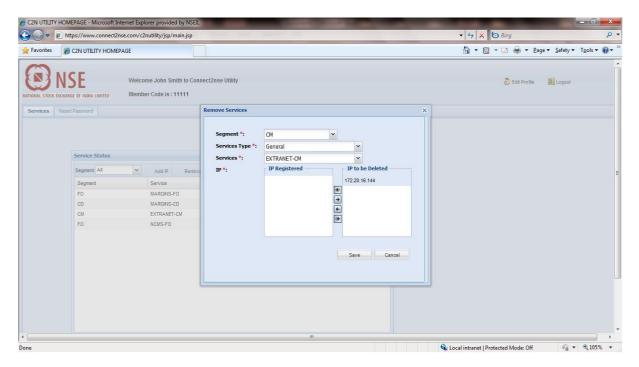

An alert will pop up intimating that, upon confirmation, access to applications linked through this IP would be removed.

### 2.1.5 Shift IP

You can shift all applications available on an IP to another unregistered IP, by choosing the 'Shift IP' option. A new window will be available to you to fill up following information:

- Old IP
  - You can select the IP from the list of registered IP
- New IP
  - You can enter valid IP address that is not already registered
- Confirm IP
  - You need to confirm the New IP by re-entering it.

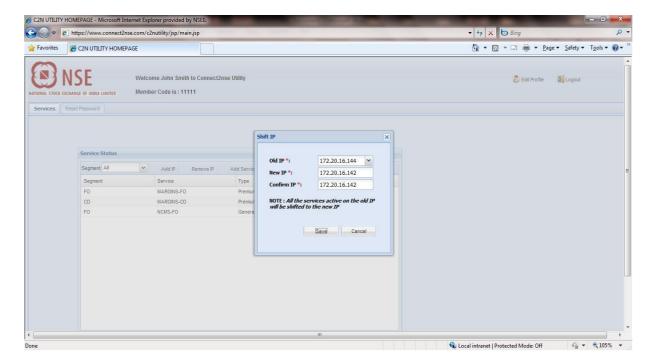

An alert will pop up intimating that, upon confirmation, access to applications linked through the old IP would be shifted to the new IP.

#### 2.1.6 Download

The window will display details of C2N applications across segments and service types currently registered with one or more IP(s). You can download this information to your local drive in either \*.csv or \*.xls format.

#### 2.2. ResetPassword:

You can reset the password of the ADMIN user id allotted by the exchange for a C2N application by choosing 'Reset Password'. A new window will be available to you to fill up following information:

- Services
  - You need to select the application from the list of registered applications. It is irrespective of the fact whether the application is registered with one or more IP(s).
- User ID
  - You need to enter ADMIN user id allotted by the exchange for the selected application
- New Password
  - You need to enter valid password in conformity with the set password policy.
  - Note: Current password policy require the password not to be same as old, eight characters long, at least one lower case alphabet, at least one upper case alphabet, at least one number and at least one special character.
- Confirm Password
  - You need to confirm new password by re-entering it.

User Manual for Connect2NSE

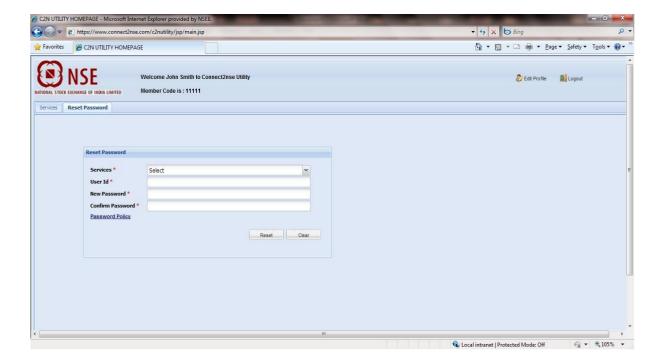

# **Chapter 3 NCMS-CM:**

You can reset the password of the ADMIN user id allotted by the exchange for NCMS – CM application by choosing 'Reset Password'. A new window will be available to you to fill up following information:

- Services
  - Only NCMS CM will be available for selection.
- User ID
  - You need to enter ADMIN user id allotted by the exchange for the selected application
- New Password
  - You need to enter valid password in conformity with the set password policy.
  - Note: Current password policy require the password not to be same as old, eight characters long, at least one lower case alphabet, at least one upper case alphabet, at least one number and at least one special character.
- Confirm Password
   You need to confirm new password by re-entering it.

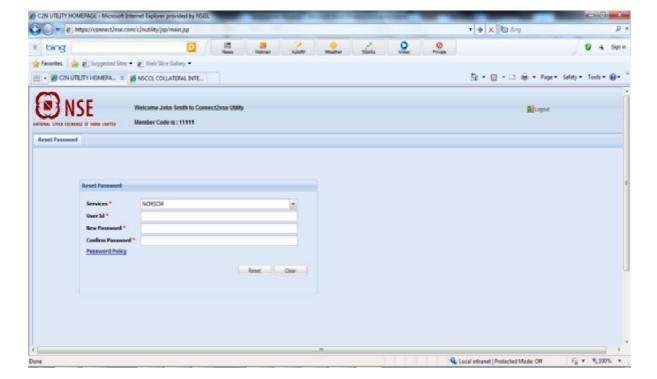

# **Chapter 4 CIM:**

You can reset the password of the ADMIN user id allotted by the exchange for CIM application by choosing 'Reset Password'. A new window will be available to you to fill up following information:

- Services
  - Only CIM will be available for selection.
- User ID
  - You need to enter ADMIN user id allotted by the exchange for the selected application
- New Password
  - You need to enter valid password in conformity with the set password policy.
  - Note: Current password policy require the password not to be same as old, eight characters long, at least one lower case alphabet, at least one upper case alphabet, at least one number and at least one special character.
- Confirm Password
  You need to confirm new password by re-entering it.

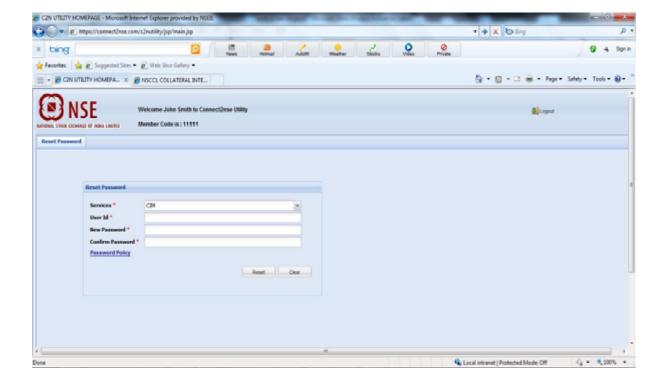